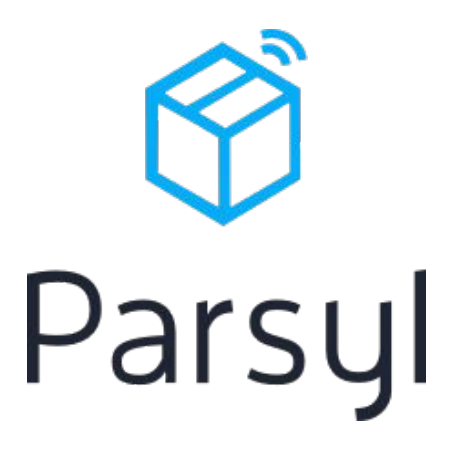

Trek User Manual

#### Index

#### **3 What is Parsyl?**

- 4 How does it work?
- 5 Hardware: Parsyl Trek
- 6 Mobile: Parsyl mobile app
- 7 Cloud: Parsyl online platform

#### **8 Getting Set up**

- 9 Set up phone provided by Parsyl
- 10 Turn phone on
- 11 Set up Wi-Fi
- 12 Open the Parsyl app
- 13 Login

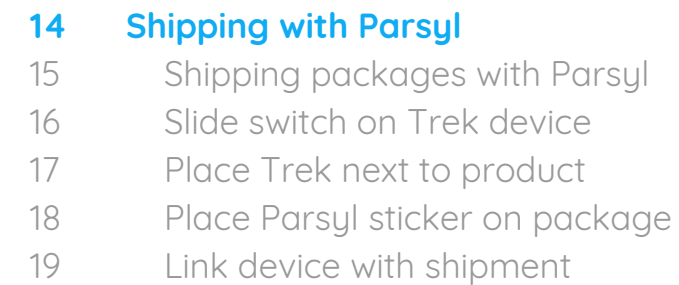

#### **20 Receiving with Parsyl**

- 21 Receiving packages with Parsyl
- 22 Data retrieval using mobile phone
- 23 Determining if there was an issue
- 24 Understanding extent of issues
- 25 Get even more detail on the web
- 26 Sending Treks back to Parsyl
- **27 Support**

### What is Parsyl?

The easiest way to get data on product quality in your supply chain.

### How does it work?

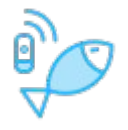

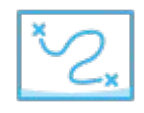

#### **Place alongside product**

Use the Parsyl app to link devices to shipping and enterprise data.

#### **Ship product**

When a package gets near a Parsyl mobile app or gateway, data is automatically uploaded to the Parsyl cloud.

#### **Analyze shipment data**

Parsyl's software automatically turns sensor data into actionable reports and visualizations.

## The Parsyl Trek

Easily see status of recent shipment with the push of a button. Green means no issues, red means there were alarms triggered.

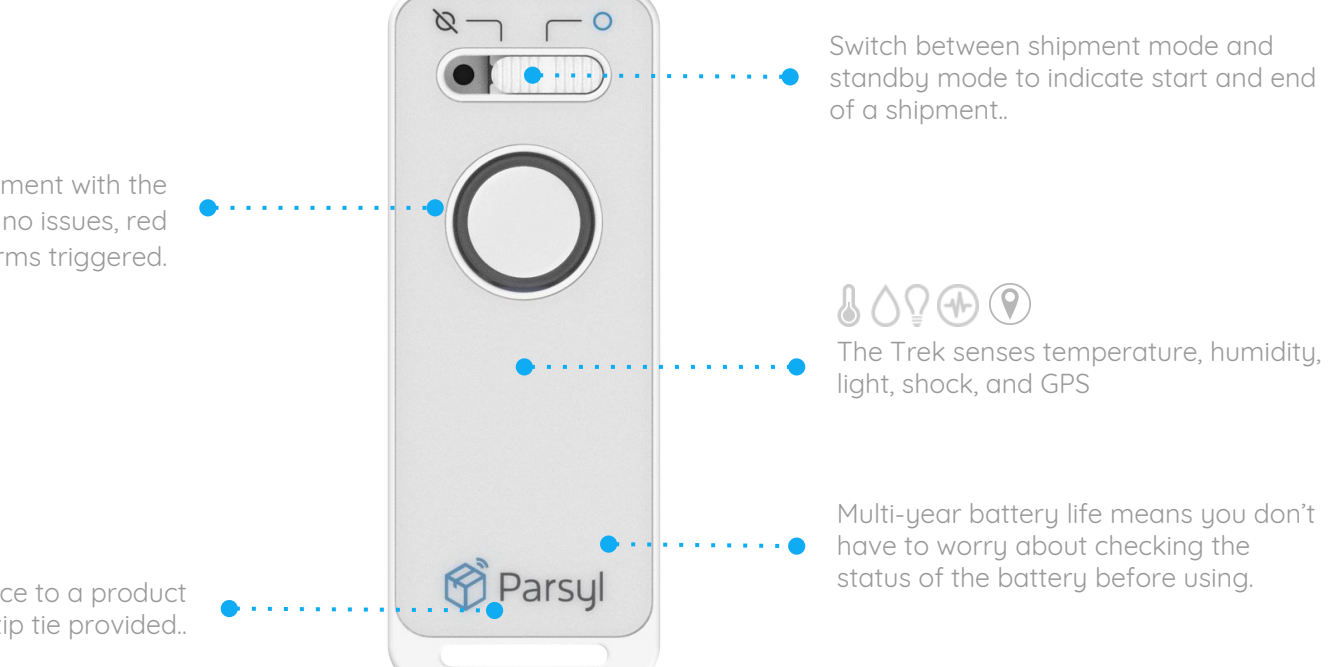

Attach the Trek device to a product with a zip tie provided..

### The Parsyl mobile app

Use the Parsyl mobile app to automatically transfer data from the Trek device and view insights related to the shipment

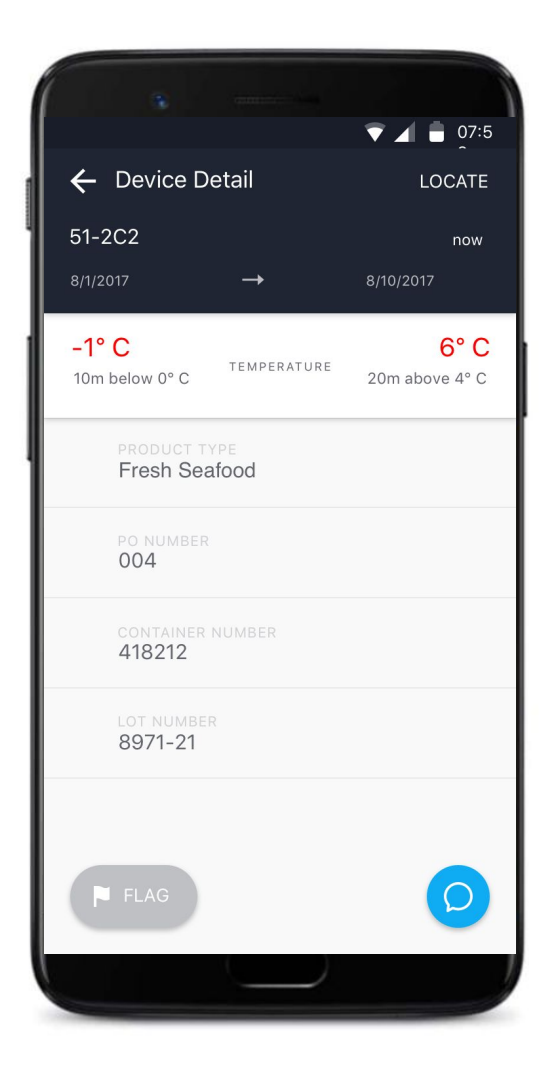

### Parsyl's online platform

Parsyl's software automatically combines sensor data and contextual information about the shipment into a single interactive timeline.

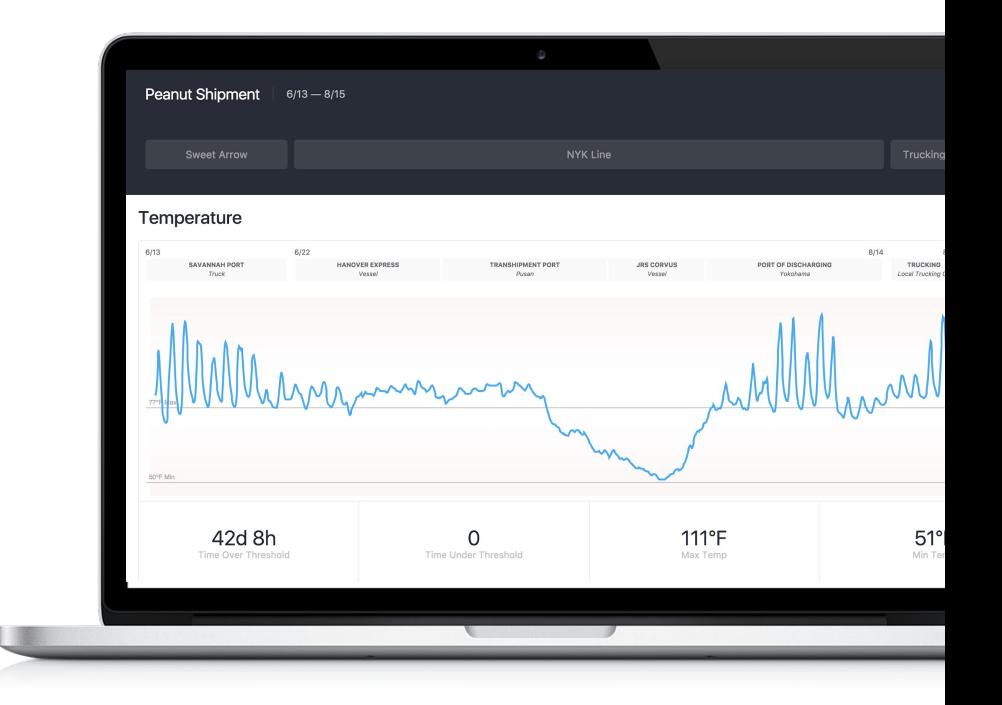

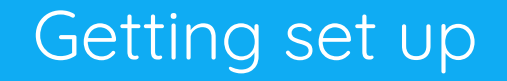

## Set up phone provided by Parsyl

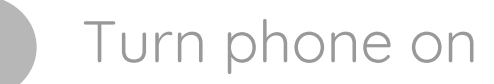

Set up Wi-Fi

1

2

- Open the Parsyl app 3
- Login with credentials provided 4

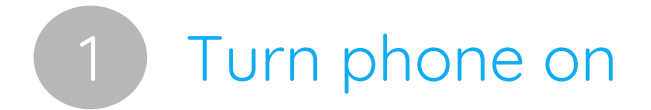

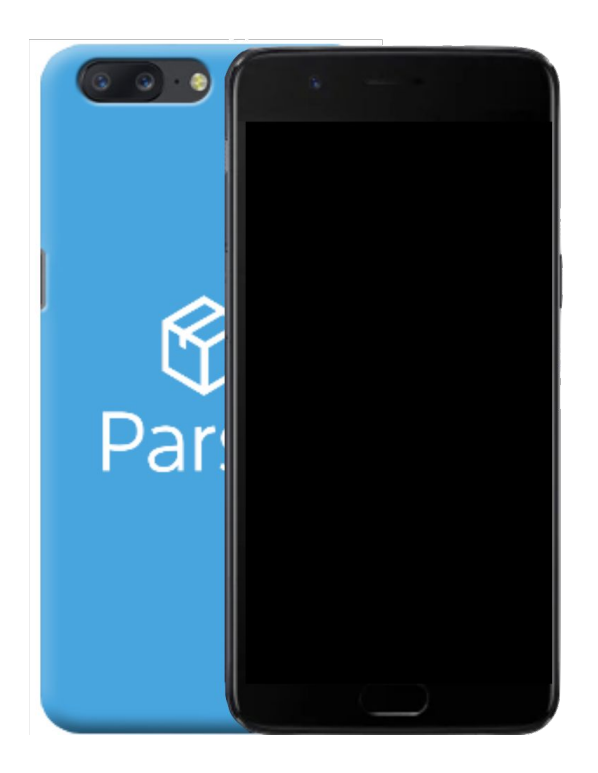

#### **.........** Press and hold power button to turn on

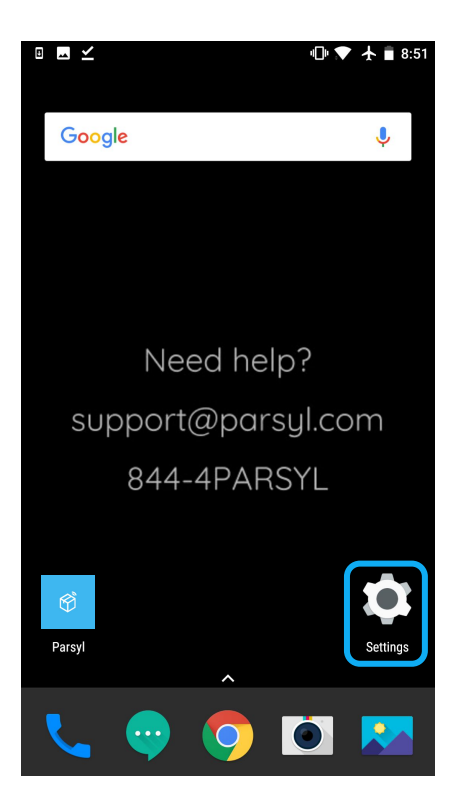

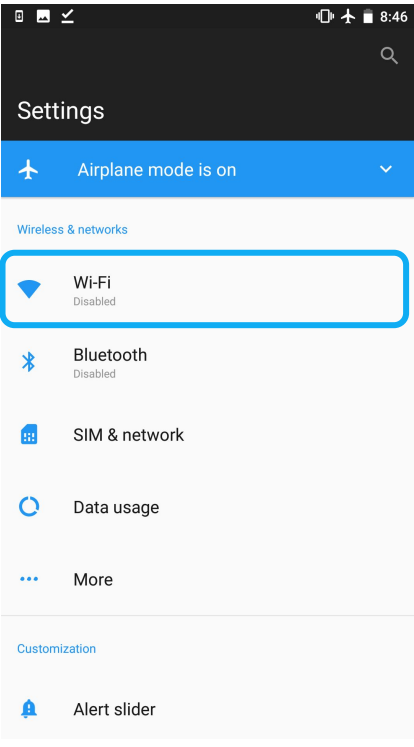

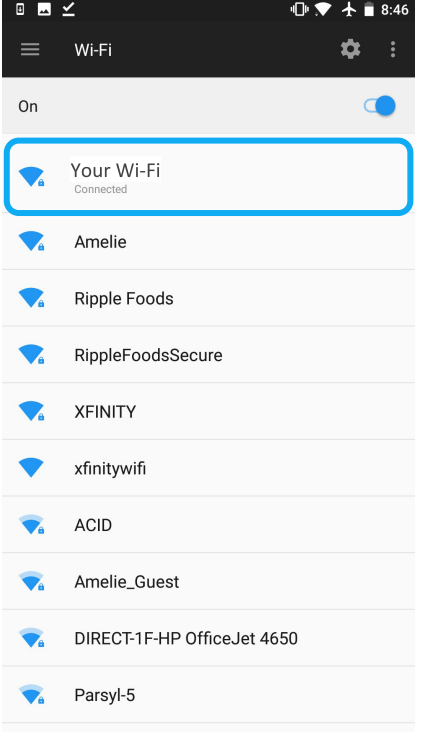

Tap on Settings Tap on Wi-Fi Select your Wi-Fi network 11

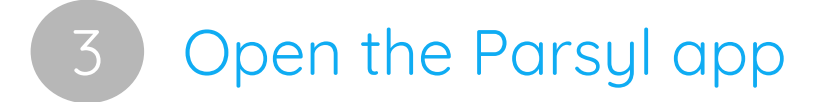

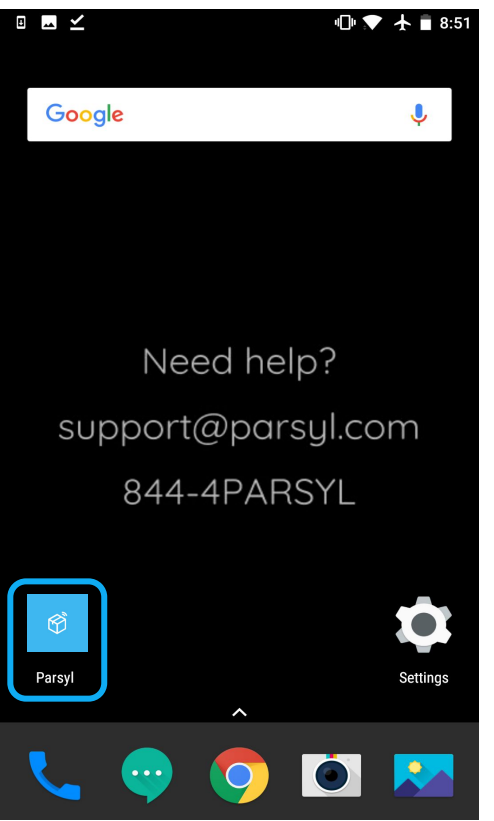

### **• ············ Parsyl app**

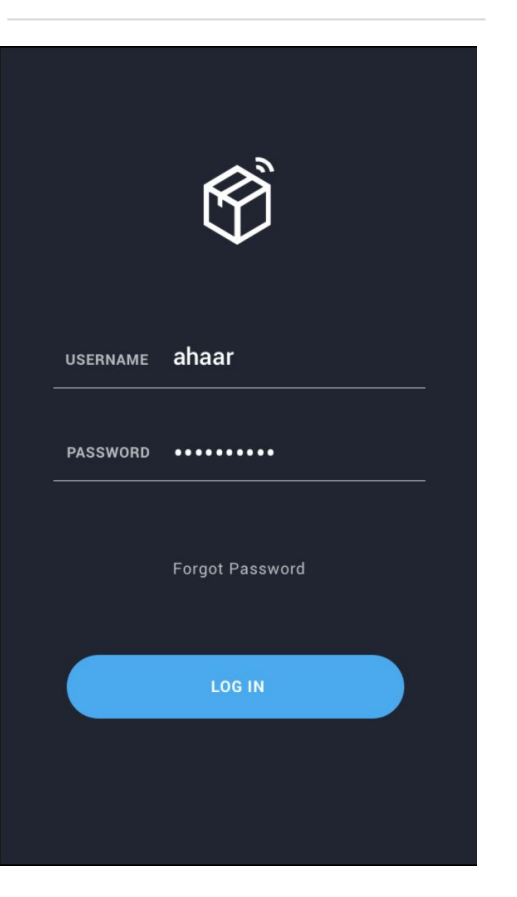

Log in with the username and temporary password provided by Parsyl

That's it! You're all setup.

Can't find your login information? Contact us at support@parsyl.com. Shipping with Parsyl

## Shipping packages with Parsyl

2

3

4

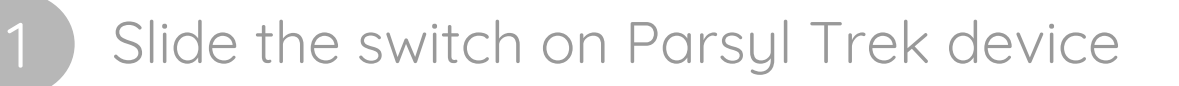

- Place Trek in package next to product
- Place Parsyl sticker on package
- Associate devices to shipment

Parsyl will provide an instruction manual, a mobile phone preloaded with the Parsyl app, Trek devices, and on-site training.

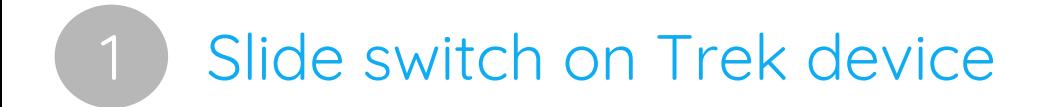

Slide the switch to the right to begin monitoring.

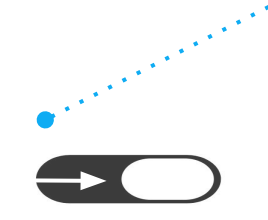

 $\overline{\phantom{0}}$ 

**D** Parsyl

 $\mathcal{B}-$ 

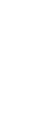

# 2 Place Trek in package next to product

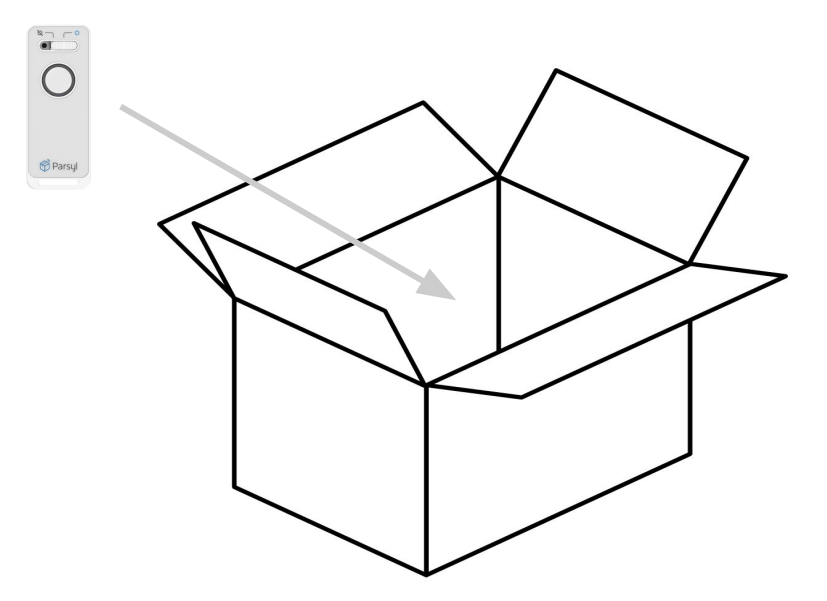

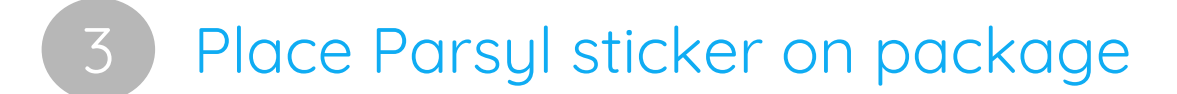

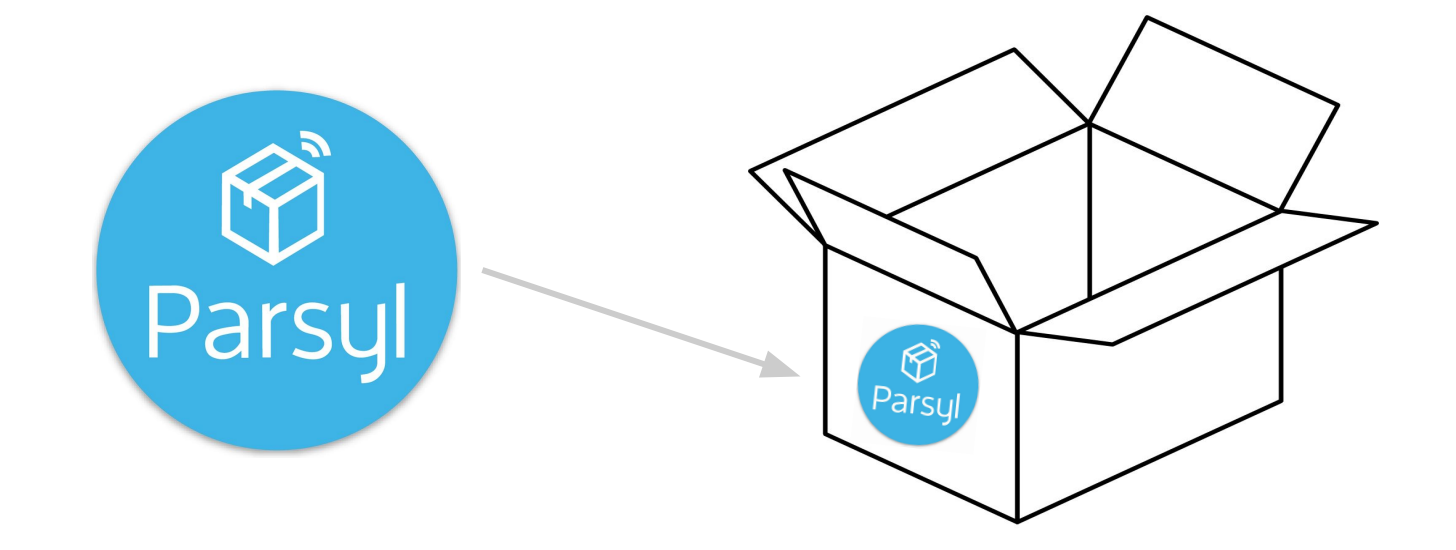

(alternative to stickers can also be provided for other packaging, such as jute bags)

# 4 Link devices with shipment

This can be done in the app (via in-app camera feature) and/or by sending shipping documents to **[shipment@parsyl.com](mailto:shipment@parsyl.com)** 

These details are used by Parsyl to provide contextual information such as chain of custody overlaid on sensor readings.

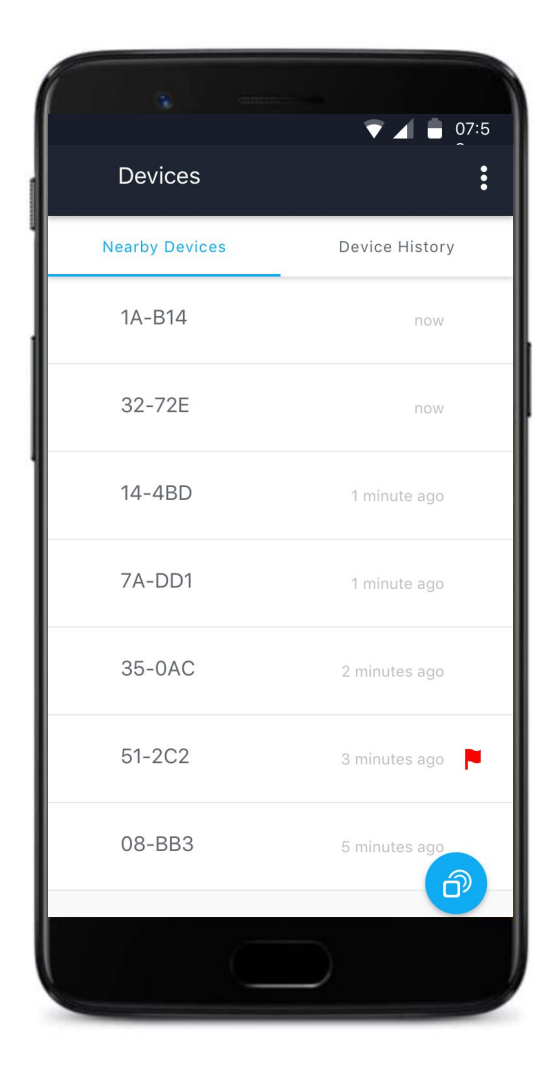

### Receiving with Parsyl

### Receiving packages with Parsyl

- Data retrieval using mobile phone 1
- 2

3

- Determining if there was an issue
- Understanding extent of issues in mobile app & on the web
- Send Trek(s) back to Parsyl (in prepaid envelope) 4

Parsyl will provide an instruction manual, a mobile phone preloaded with the Parsyl app, Trek devices, and on-site training.

# Data is transferred from Trek to phone

Data from the Trek device is automatically transferred to the mobile phone as long as it is within Bluetooth range. There is no need to open the Parsyl mobile app.

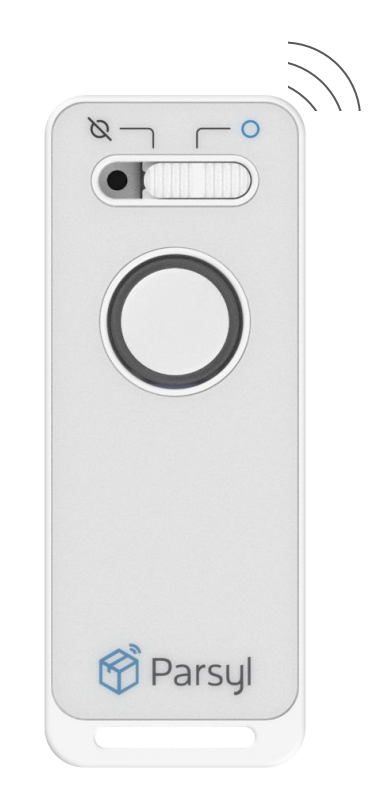

# Determine if there was an issue

**OR**

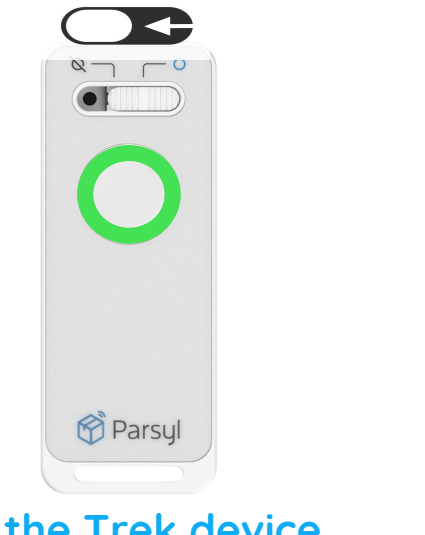

**Devices Nearby Devices** Device History 1A-B14 now 32-72E now  $14 - 4BD$ 1 minute ago 7A-DD1 1 minute ago 35-0AC 2 minutes ago 51-2C2 3 minutes

#### **On the Trek device**

When you slide the switch to the left into standby mode, the light will flash with the shipment status, either:

- 1. **green** (meaning no alarms were triggered)
- 2. **red** (meaning alarms were triggered).

Pressing the circular button will also flash show the status.

#### **In the Parsyl mobile app**

The Parsyl app lists nearby devices with a clear indicator of whether alarms were triggered on the device during shipment.

# Understand the extent of shipment issues

From the mobile app you can instantly see the minimum and maximum readings from each active sensor, as well as the time spent above and below

the defined alarm thresholds.

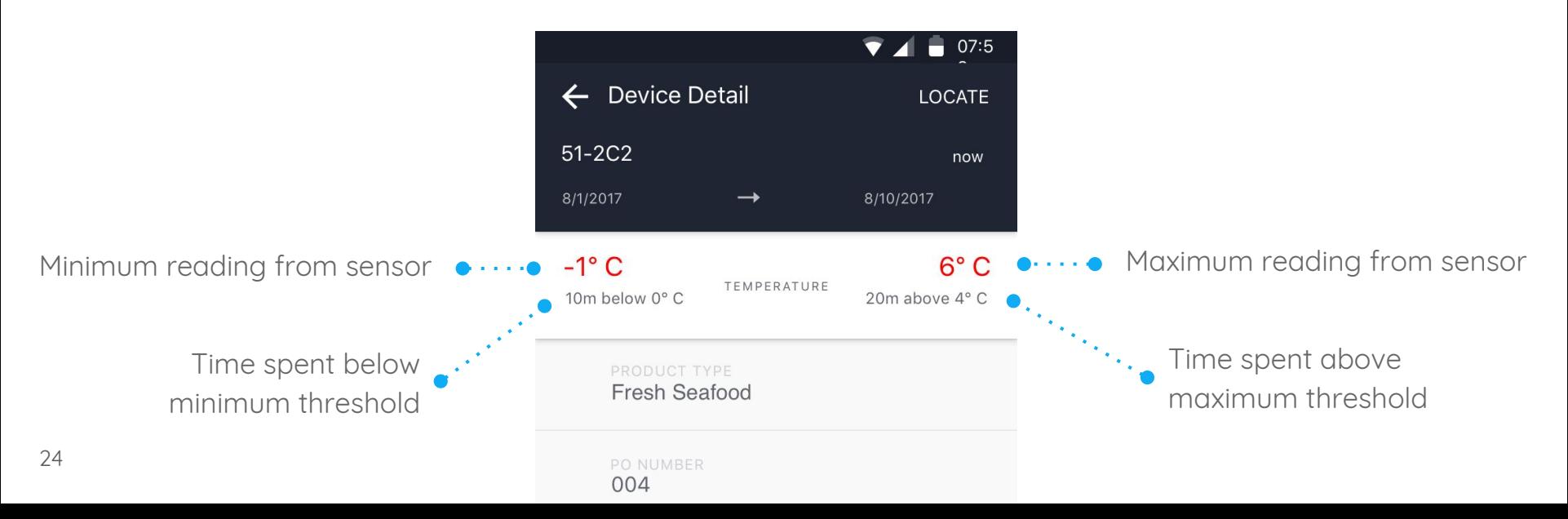

#### Get even more detail on the web

Log into Parsyl.com to see the sensor data visualized on a timeline along with contextual data like chain of custody and mode of transit.

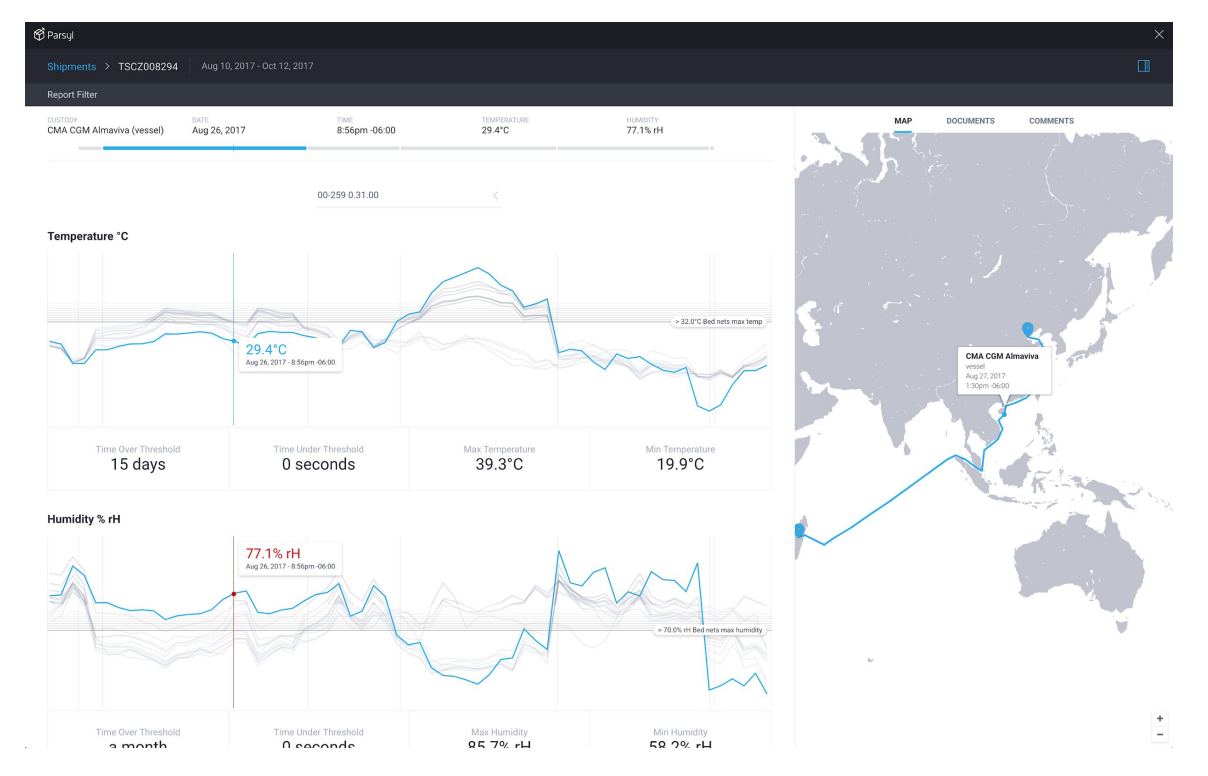

25

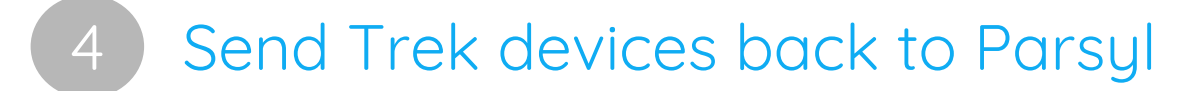

Once the data has been offloaded from the Trek device, use the prepaid padded envelopes provided by Parsyl to ship them back.

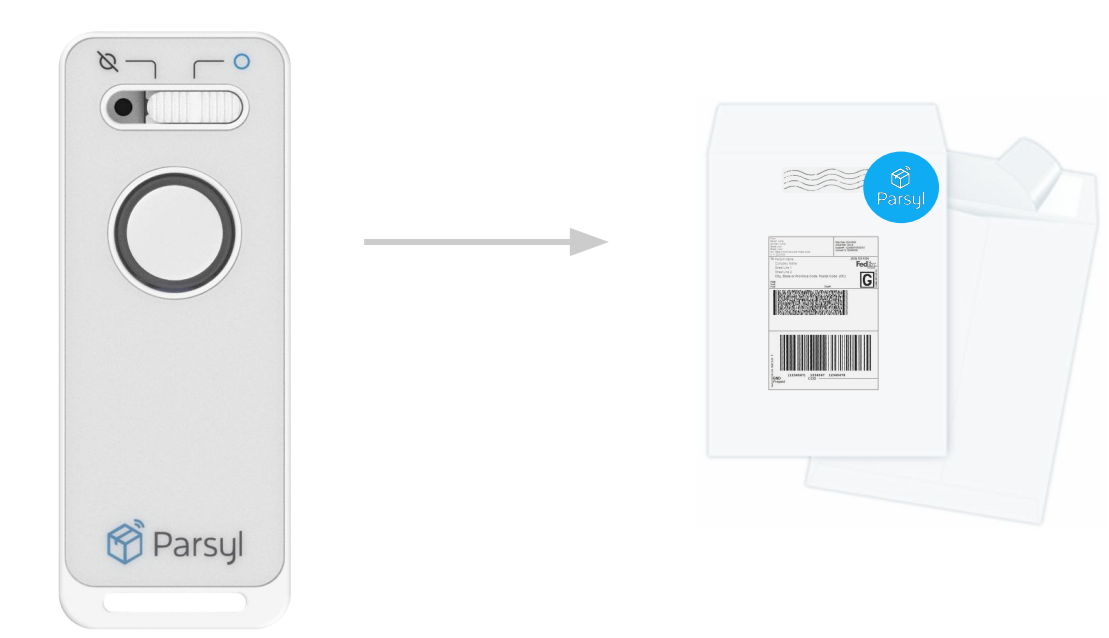

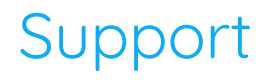

Liza Odell Customer Success Manager [lodell@parsyl.com](mailto:lodell@parsyl.com)

[support@parsyl.com](mailto:support@parsyl.com)

+1 844-4PARSYL

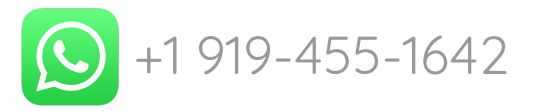

### FCC & IC Information

This equipment has been tested and found to comply with the limits for a Class B digital device, pursuant to part 15 of the FCC Rules.

This device complies with Part 15 of the FCC rules and with Industry Canada licence-exempt RSS standard(s). Operation is subject to the following two conditions:

(1) This device may not cause harmful interference, and

(2) this device must accept any interference received, including interference that may cause undesired operation.

Le présent appareil est conforme aux CNR d'Industrie Canada applicables aux appareils radio exempts de licence. L'exploitation est autorisée aux deux conditions suivantes :

(1) l'appareil ne doit pas produire de brouillage, et

(2) l'appareil doit accepter tout brouillage radioélectrique subi, même si le brouillage est susceptible d'en compromettre le fonctionnement.

This equipment generates, uses and can radiate radio frequency energy and, if not installed and used in accordance with the instructions, may cause harmful interference to radio communications. However, there is no quarantee that interference will not occur in a particular installation. If this equipment does cause harmful interference to radio or television reception, which can be determined by turning the equipment off and on, the user is encouraged to try to correct the interference by one or more of the following measures:

- Reorient or relocate the receiving antenna.
- Increase the separation between the equipment and receiver.
- Connect the equipment into an outlet on a circuit different from that to which the receiver is connected.
- Consult the dealer or an experienced radio/TV technician for help

Your device is a radio transmitter and receiver. It is designed and manufactured not to exceed the emission limits for exposure to radio frequency (RF) energy set by the Federal Communications Commission of the U.S. Government. The FCC has established criteria for the amount of radio frequency energy various products may produce depending on their intended usage. This product has been evaluated and found to comply with the FCC's exposure criteria.

Caution: Any changes or modifications not expressly approved by the party responsible for compliance could void the user's authority to operate this device.

This device must not be co-located with other transmitters.

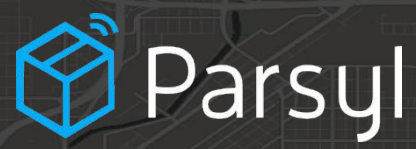

2714 Walnut St. Denver, CO 80205

info@parsyl.com +1 844-4PARSYL

**O** mapbox